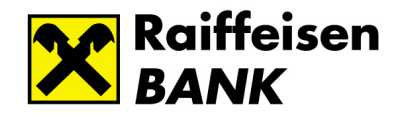

# Raiffeisen DirektNet, Internet Banking

# Felhasználói kézikönyv - Új funkciók

#### TARTALOM

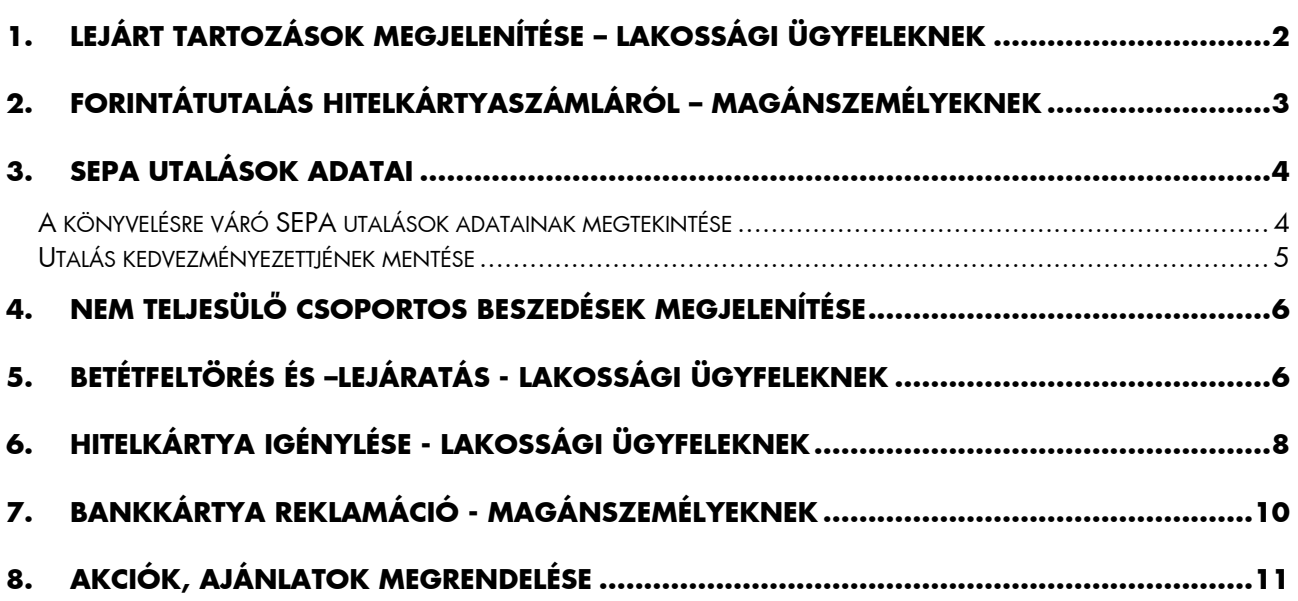

2014. június

## 1. LEJÁRT TARTOZÁSOK MEGJELENÍTÉSE – LAKOSSÁGI ÜGYFELEKNEK

A Számlainformáció/Számlatörténet menüpontban, ha valamely számláján késedelmes tételei/tartozásai vannak, azok megjelennek, mint a "**Bankkal szemben fennálló, lejárt** tartozások".

A kiválasztott számlához tartozó összes meg nem fizetett tételt - köztük a törölt/stornó tételeket is (a törlés vagy a stornó dátumától számított 60 napig) megtekintheti.

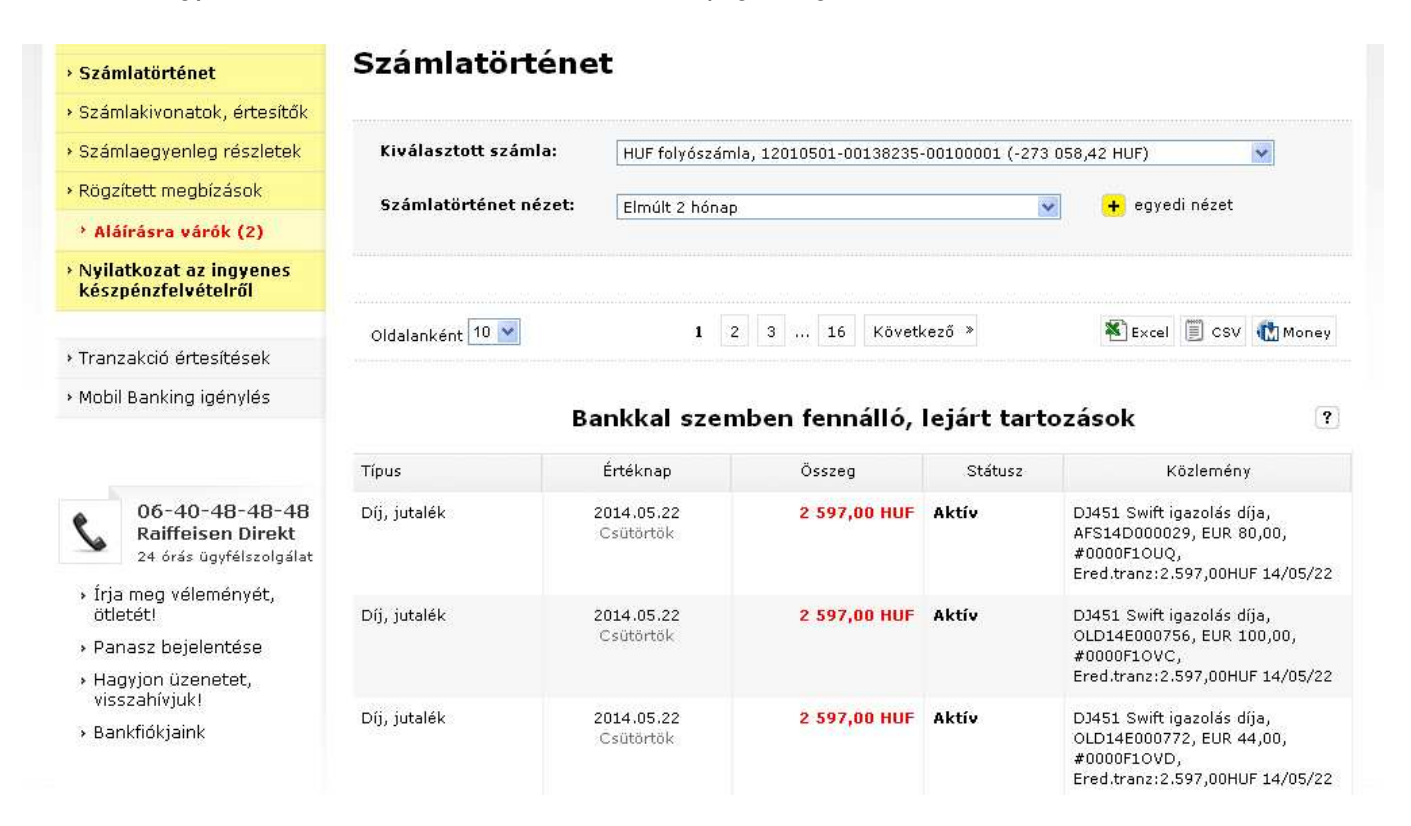

#### A kimutatás adatai:

- Típus: tőketörlesztés, díj, jutalék, stb.
- Értéknap: az eredeti dátum, amikor összeg eredetileg (első alkalommal) esedékes volt
- Összeg: késedelmes pénzösszeg
- Státusz: aktív, törölt, résztörlesztett (Az élő/aktív késedelmes tételek piros betűvel láthatók, és státuszuk "Aktív".)
- Közlemény: szerződésazonosító, referenciaadatok, közlemény adatok, eredeti tranzakció dátuma és összege
- Összesen: az "Aktív" összegek összértéke.

"Számlainformáció/Számlaegyenleg részletek" menüpontban a kiválasztott számla alatt külön soron, pirossal jelenik meg a Bankkal szemben fennálló lejárt tartozások összértéke. Ha nincs az adott számlához tartozó késedelmes tétel, akkor ebben a sorban 0 látható.

# Számlaegyenleg részletek

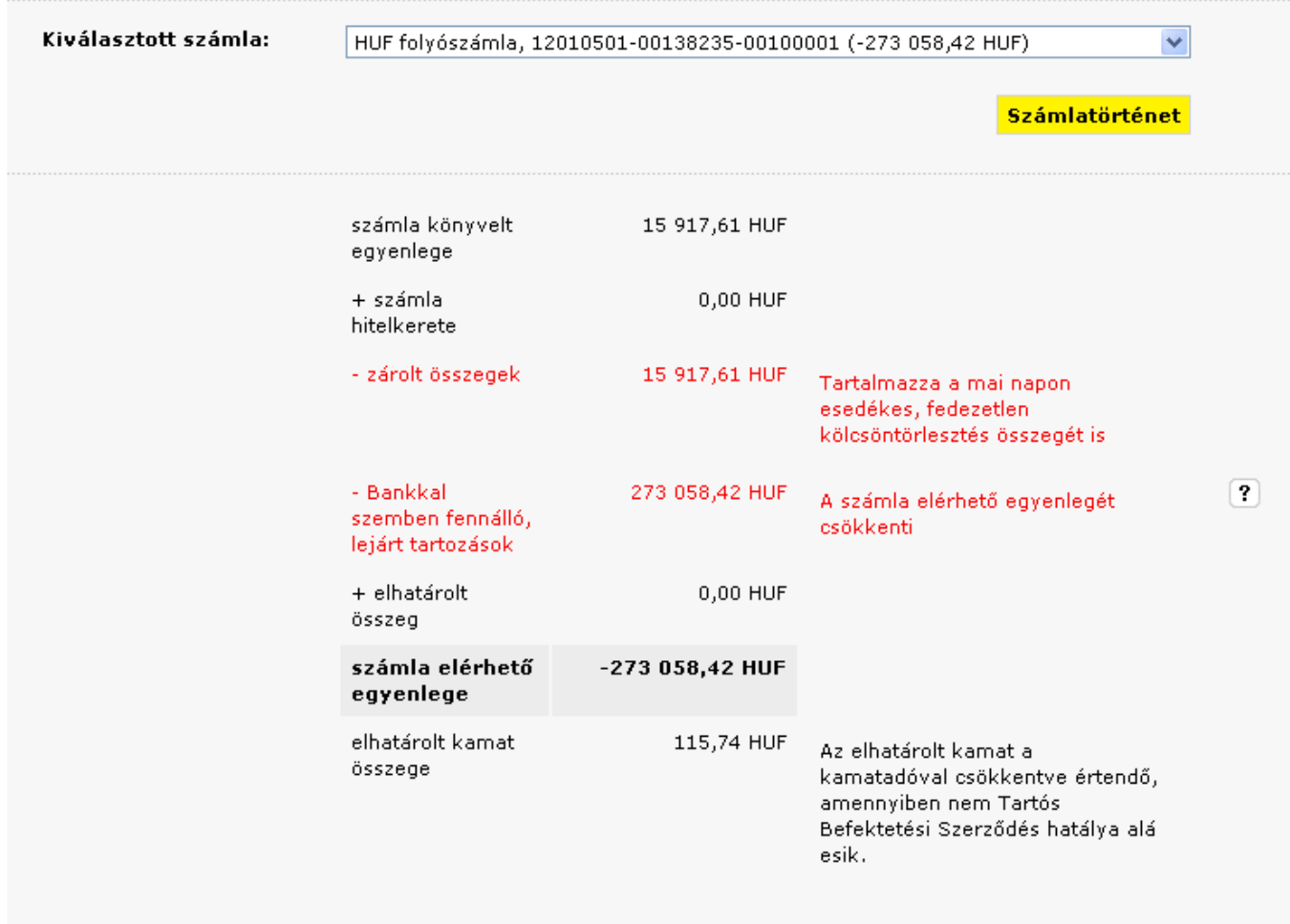

#### 2. FORINTÁTUTALÁS HITELKÁRTYASZÁMLÁRÓL – MAGÁNSZEMÉLYEKNEK

A lakossági ügyfelek a hitelkártya-számlájukról bármely - saját vagy tetszőlegesen megadott belföldi számlára indíthatnak forintátutalást a rendelkezésre álló hitelkeret terhére.

#### A tranzakció elindítható:

• a Számlainformáció/Számlák áttekintése menüpontban a hitelkártyaszámla melletti "Forint átutalás" gombra kattintva, vagy

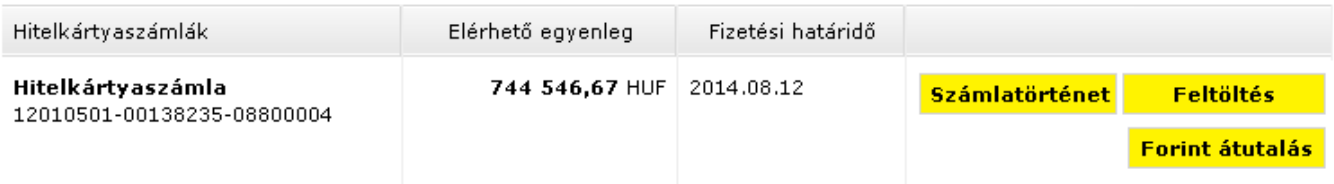

• az Átutalás, devizaváltás/Forint átutalás menüpontban a hitelkártyaszámla kiválasztásakor megjelenő űrlap kitöltésével.

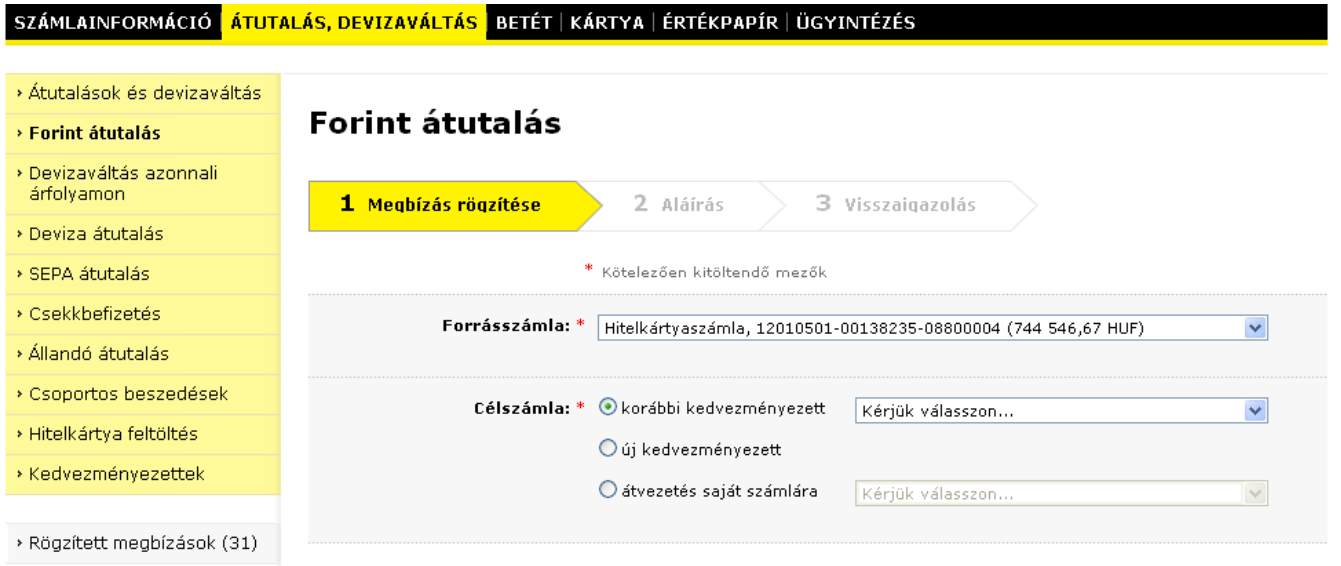

## 3. SEPA UTALÁSOK ADATAI

SEPA utalás az Átutalás, devizaváltás/SEPA átutalás menüpontban a forrásszámla kiválasztásakor megjelenő űrlap kitöltésével indítható el.

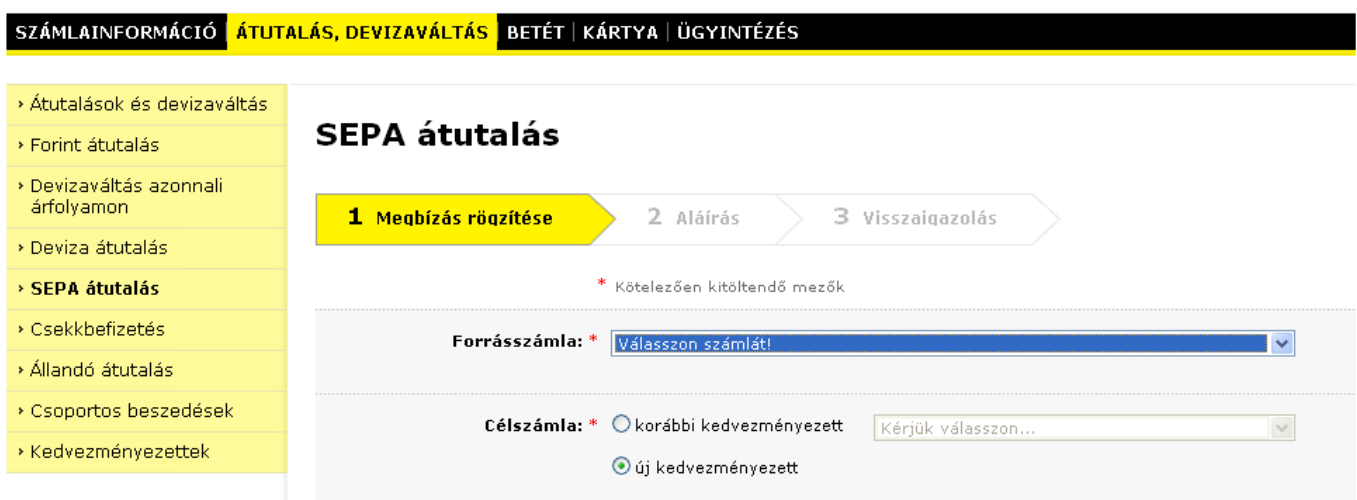

# A könyvelésre váró SEPA utalások adatainak megtekintése

A könyvelésre váró SEPA és devizautalások adatai (előre értéknapos utalás esetén az a dátum mezőben az értéknap feltüntetésével) a Számlainformáció/Számlatörténet menüpontban jelennek meg.

# Utalás kedvezményezettjének mentése

A SEPA utalás kedvezményezettjének adatait elmentheti az őrlapon a "Kedvezményezett mentése" jelölőnégyzet kipipálásával, és egy rövid név megadásával. Ennek a kedvezményezettnek indított újabb utalás esetén elegendő ezt a nevet kiválasztani a célszámla/korábbi kedvezményezett listából, hogy az őrlapon az elmentett kedvezményezett adatok megjelenjenek.

# **SEPA** átutalás

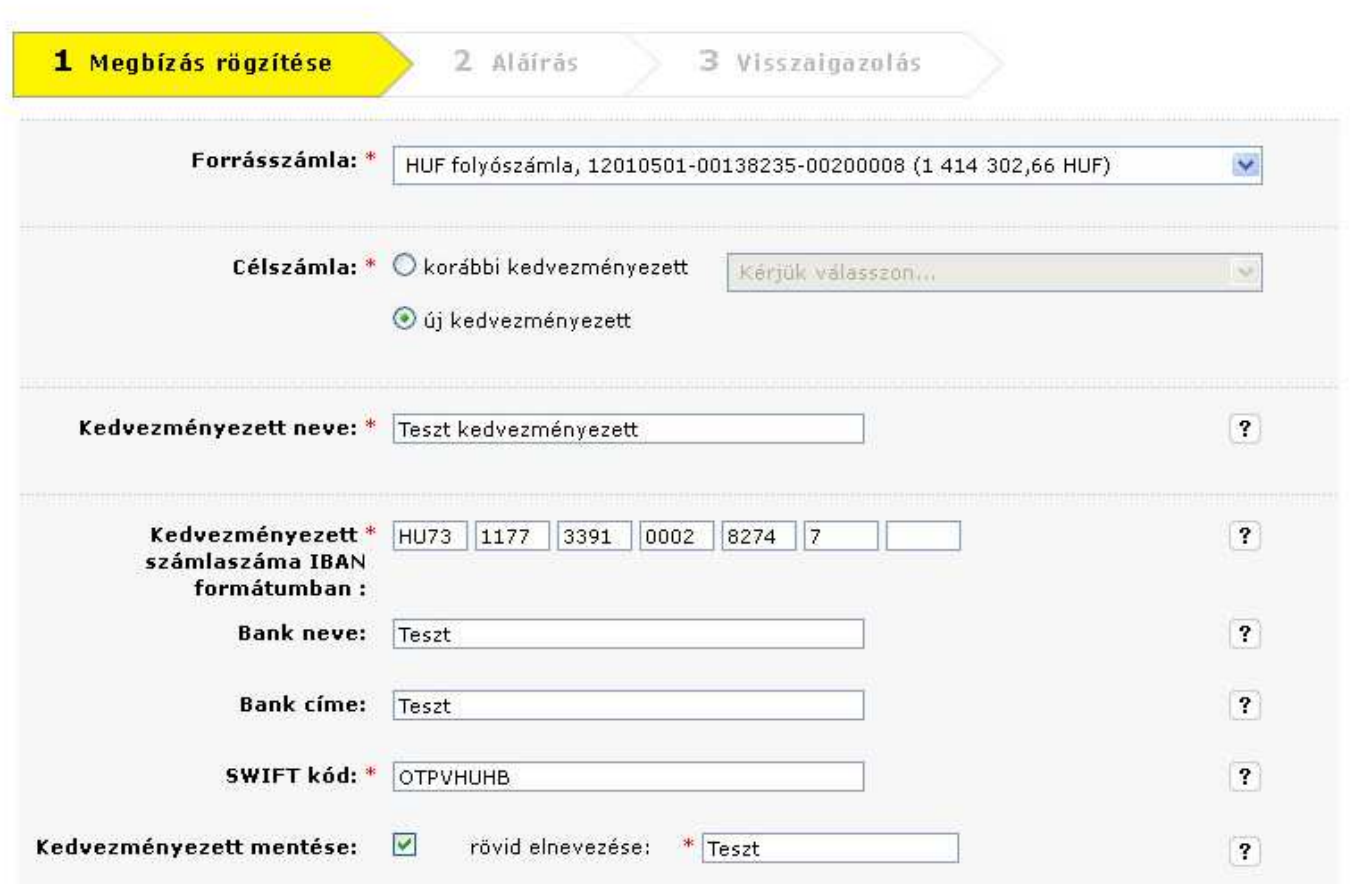

## 4. NEM TELJESÜLÖ CSOPORTOS BESZEDÉSEK MEGJELENÍTÉSE

Az Átutalás, devizaváltás/Csoportos beszedések menüpontban a kiválasztott számlához tartozó "Csoportos beszedések" képernyőn a felhatalmazások, a beszedésre váró és nem teljesülő tételek mellett a nem teljesült tételek is megjelennek.

# Csoportos beszedések

Ezen az oldalon beszedési felhatalmazásokat adhat Ön által kiválasztott. > Új felhatalmazás rögzítése szolgáltatók számára, így közüzemi számláinak kifizetése automatikusan meatörténhet. Felhatalmazások Nem teljesült tételek (40) Beszedésre váró tételek (10) Nem teljesülő tételek (16) Szolgáltató Értéknap Sikertelenség Fogyasztó Összeg oka.

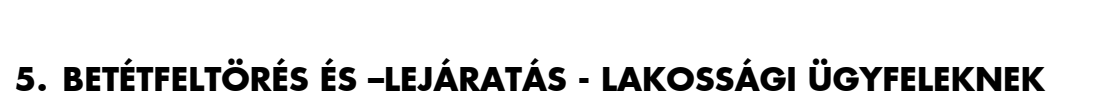

Fogyasztói azonosító:

104092505

A DirektNet ezen funkciója kizárólag lakossági ügyfeleknek érhető el, az "eseti és ismétlődő" betétek - kivéve a Rugalmas betétek - kezeléséhez.

100 203,00 HUF

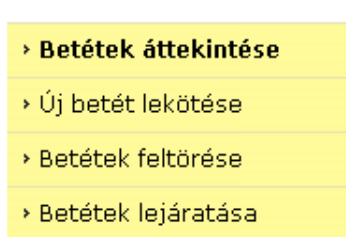

 $T-COM$ 

azonosító: A10773381

A Betét/Betétek feltörése és Betét/Betétek lejáratása

2014.05.09.

limit feletti

beszedés.

menüpontban szerepelnek a feltörhető, illetve lejáratható (eseti és ismétlődő lekötésű) betétek.

A bal oldali menüben a "Betétek feltörése" menüpont alatt a "Betétek lejáratása" menüpont csak akkor jelenik meg, ha van ismétlődő lekötésű bankbetéte is.

A Bankbetét adatsorának végén látható "Feltörés/Lejáratás" gombra kattintva megjelennek a bankbetét adatai.

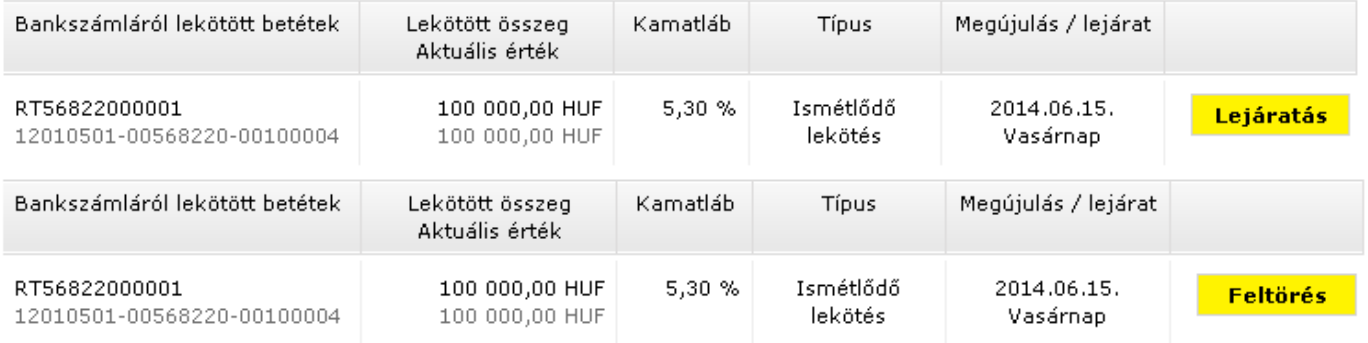

Az adatlapon kattintson a "Tovább" gombra.

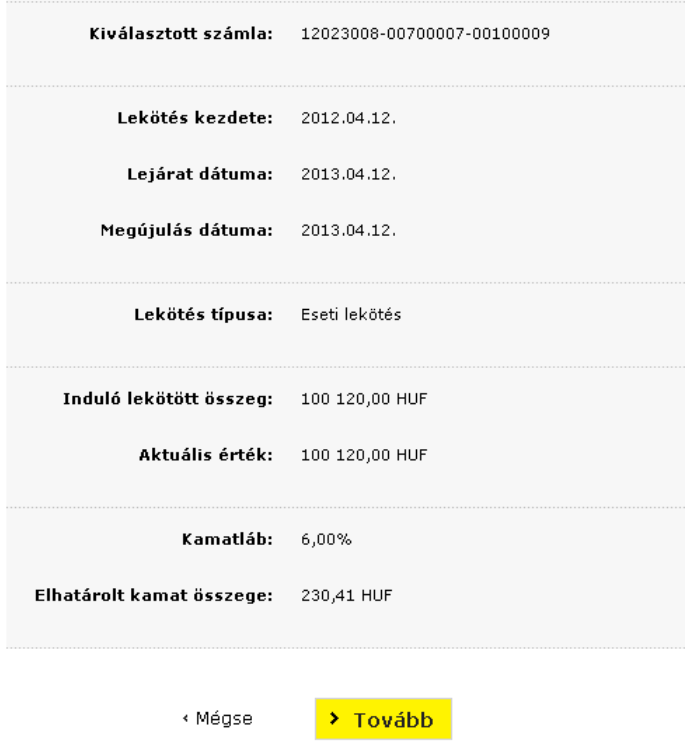

A feltörés/lejáratás jóváhagyásához adja meg DirektNet-es jelszavát, és kattintson az "Aláír" gombra.

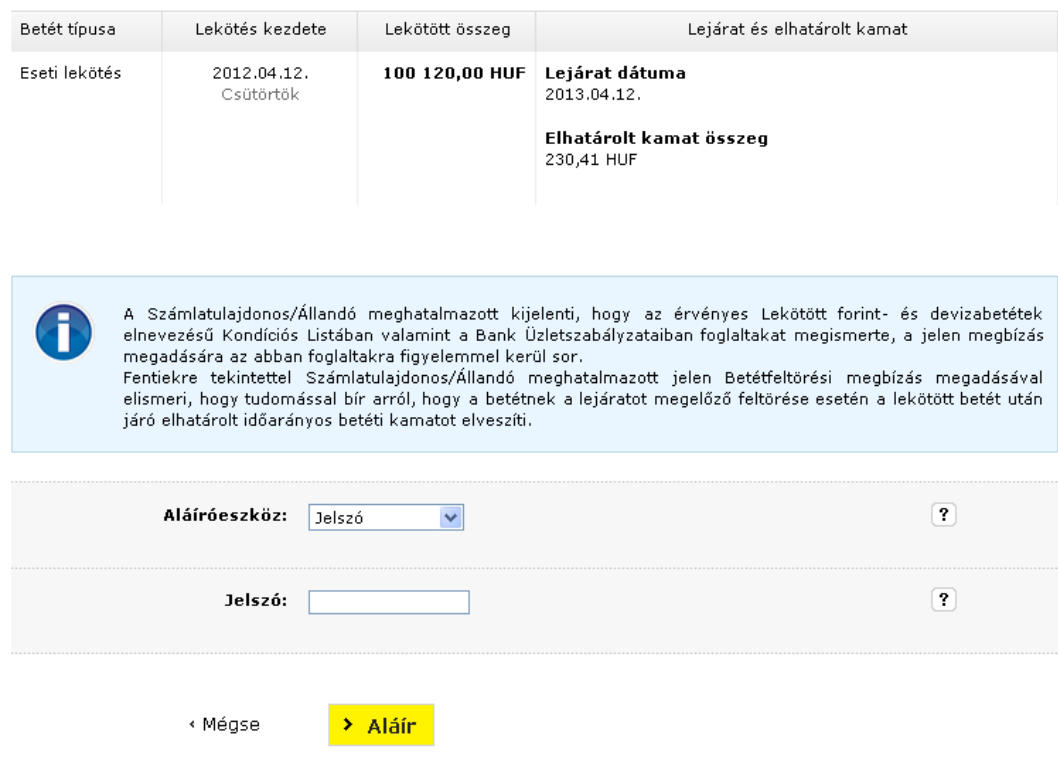

# 6. HITELKÁRTYA IGÉNYLÉSE - LAKOSSÁGI ÜGYFELEKNEK

A DirektNet hitelkártya-igénylési funkciója kizárólag lakossági ügyfeleknek érhető el.

Kériük, válassza ki a **Kártya/Hitelkártya igénylés menüpontban** az Önnek megfelelő hitelkártyát, és kattintson kártyával egysorban lévő "Megrendelés" gombra.

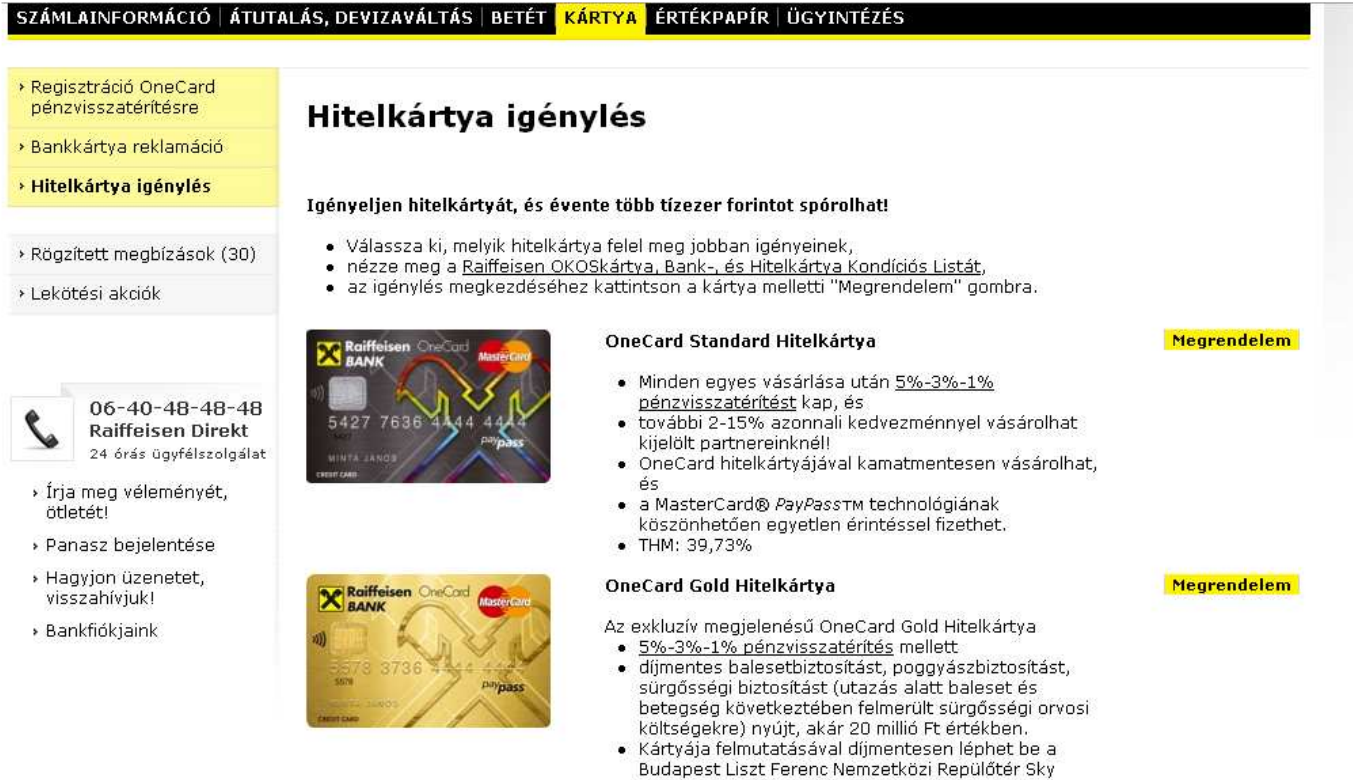

- Court terminálján található MasterCard Lounge-ba. További belföldi és nemzetközi kedvezmények is
- várják a <u>MasterCard Premium Selection</u> programjában.<br>• THM: 42,05%
- 

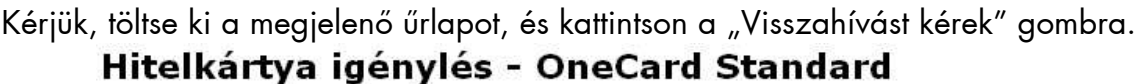

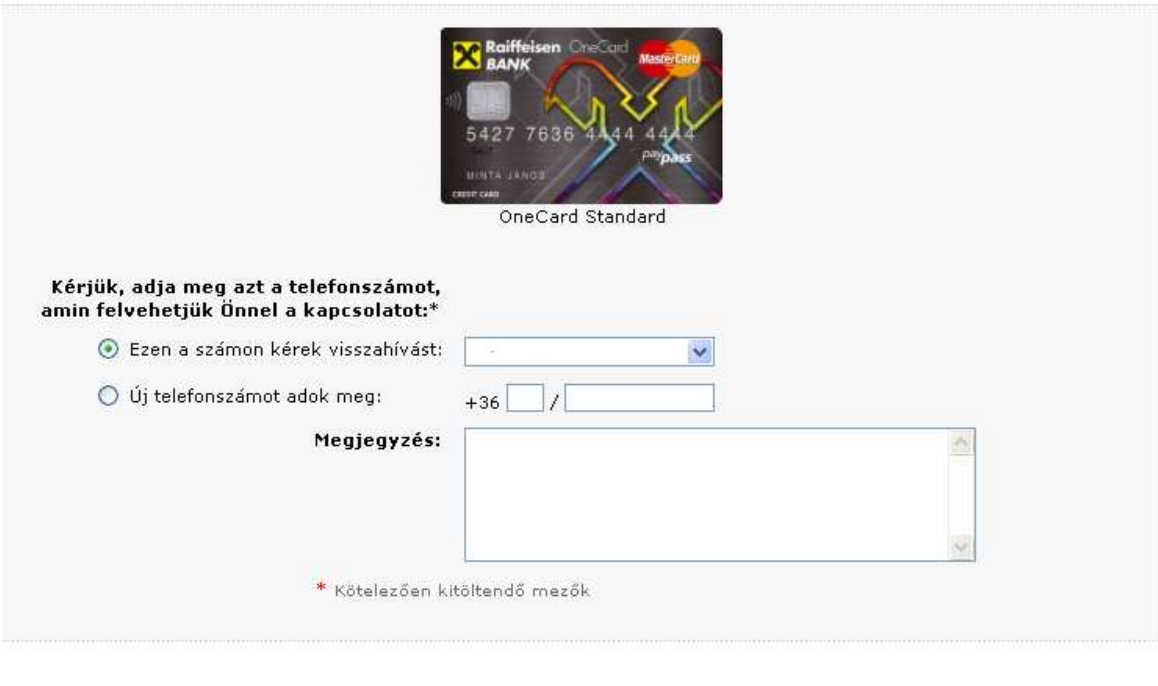

« Mégse

> Visszahívást kérek

Az űrlap kitöltése után megjelenő visszaigazoló üzenetben láthatja, hogy a kártyaigénylését megkaptuk, és munkatársunk egyeztetés végett felhívja Önt telefonon. Tájékoztatjuk, hogy amennyiben munkatársunk háromszori telefonos megkereséssel sem tudja elérni Önt, Bankunk a hitelkártya igénylését automatikusan elutasítja.

### 7. BANKKÁRTYA REKLAMÁCIÓ - MAGÁNSZEMÉLYEKNEK

A DirektNet bankkártya reklamáció funkciója kizárólag magánszemély ügyfeleknek érhető el. A Kártya/Bankkártya reklamáció menüpontban kérjük, kattintson, a "Bankkártya Reklamációs Adatlap" vagy a "Tovább a Bankkártya reklamációs adatlap kitöltéséhez" linkre.

- · bankfiókban,
- a Raiffeisen Direkt ügyintézőinél, illetve
- · a honlapunkon elhelyezett Bankkártya Reklamációs Adatlap sitöltésével is jelezheti.

A bankkártya reklamáció internetes benyújtásának és kivizsgálásának folyamata a következő:

Az Adatlapon néhány személyes, illetve a vitatott tranzakcióra vonatkozó adatot szükséges megadnia. Kérjük, hogy a kért információkat pontosan adja meg, különös tekintettel a \*-gal jelölt, kötelezően kitöltendő mezőkre! Ennek hiánya hátráltathatja/megakadályozhatja a reklamáció sikeres kivizsgálását.

Kérjük, hogy amennyiben a vitatott tranzakcióhoz tartozó bármely dokumentumot (pl. bizonylat, készpénzfizetési számla, szerződés, stb.) jelenleg nem csatolja az Adatlaphoz, hanem a későbbiekben Bankunknak postán, faxon, email-ben küldi el, úgy azon az e-mailben megkapott hivatkozási számot szíveskedjék feltüntetni.

A Bank a saját hatáskörében el nem bírálható reklamációt közvetlenül vagy a nemzetközi kártyaszervezeten keresztül továbbítja a kereskedelmi elfogadóhellyel szerződést kötött, az ATM-et üzemeltető, illetve a hitelintézeti pénztárat működtető elfogadó hitelintézethez.

A benyújtott reklamáció kivizsgálásának eredményéről a Bankkártya Operációs Osztály fogja írásban értesíteni.

Tájékoztatjuk, hogy amennyiben a vitatott tranzakció ellenértékét a reklamációs eljárás végleges lezárását megelőzően előzetesen jóvá kívánja íratni, akkor azt az Adatlap végén található Bankkártya Nyilatkozat tudomásul vételével kérvényezheti. A vitatott tranzakció összegét a levelünk keltét követő 5 munkanapon belül - még a reklamáció kivizsgálását megelőzően, de a reklamáció elutasításának jogát fenntartva - jóváírhatja az Ön bankszámláján. Abban az esetben, ha a reklamáció az e tárgyban lefolytatott vizsgálat eredménye szerint alaptalannak bizonyul, a Bankunk a reklamációval érintett tranzakció összegével, továbbá az alaptalan reklamáció esetén fizetendő - a mindenkori Kondíciós Listában meghatározott - díjjal, valamint a reklamációból eredően felmerült esetleges költségekkel az Ön bankszámláját utólag megterheli. Felhívjuk szíves figyelmét, hogy lopott vagy elvesztett kártyával a letiltás életbe lépése előtt végzett tranzakció esetén Bankunk a benyújtott nyilatkozat ellenére sem eszközöl előzetes jóváírást.

<u> Covább a Bankkártya reklamációs adatlap kitöltéséhez</u>

A megjelenő reklamációs adatlap kitöltése végén kérjük, kattintson az űrlap alján található "Tovább" gombra. Kérjük, jegyezze meg az űrlap sikeres kitöltésekor megjelenő reklamációs sorszámot, mert azzal érdeklődhet reklamációjának státuszáról a Panaszkezelési csoportunknál (www.raiffeisen.hu/panasz).

# 8. AKCIÓK, AJÁNLATOK MEGRENDELÉSE

Alkalmanként személyre szabott ajánlattal keresi meg a Bank a DirektNetet használó ügyfeleit. A bejelentkezés után megjelenő reklámképre kattintva olvashatók el a bővebb információk. A kép néhány másodperc után eltűnik, de a jobb felső sarokban látható sárga "x"-re kattintva is bezárható.

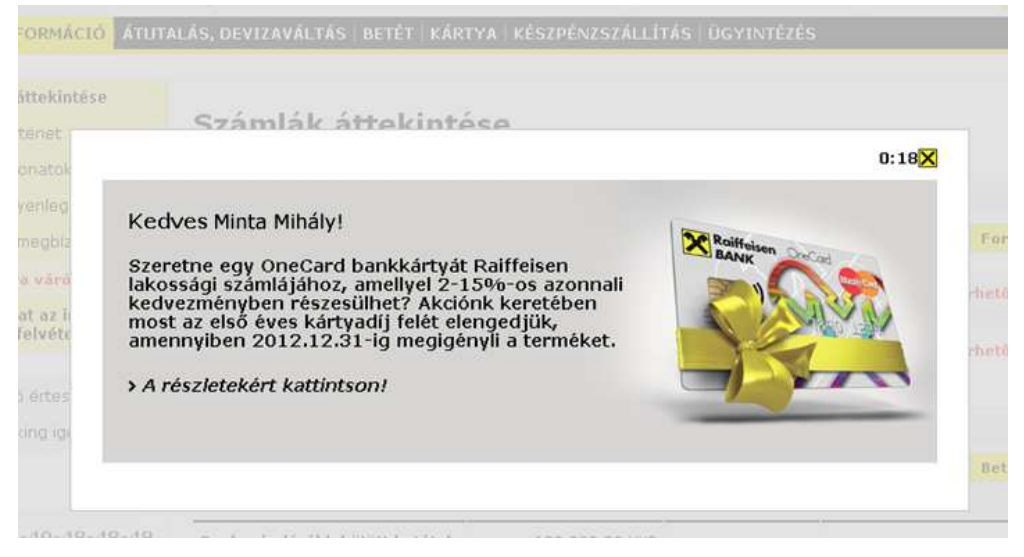

Az ajánlat részleteit a **Számlák áttekintése képernyő alján** is megjelenő, vagy a DirektNet felső szürke menüsorában az Ajánlatok, tájékoztatók menüpontban látható képre kattintva is megtekintheti.

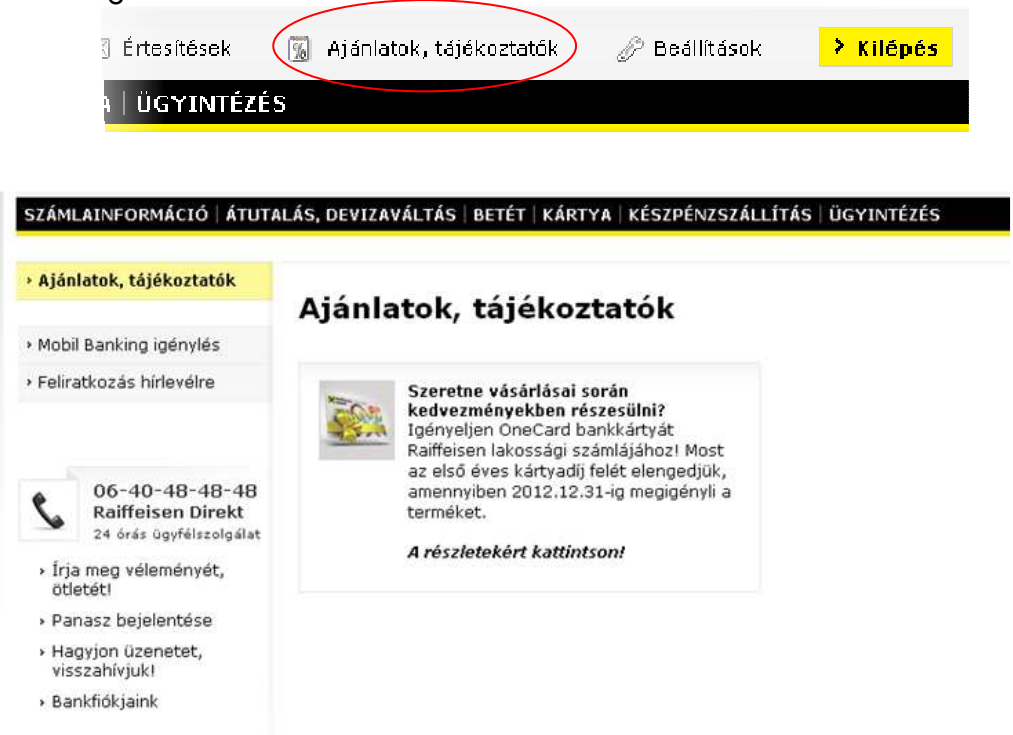

Ha érdekli ajánlatunk az oldal alján az őrlap kitöltésével visszahívást kérhet.

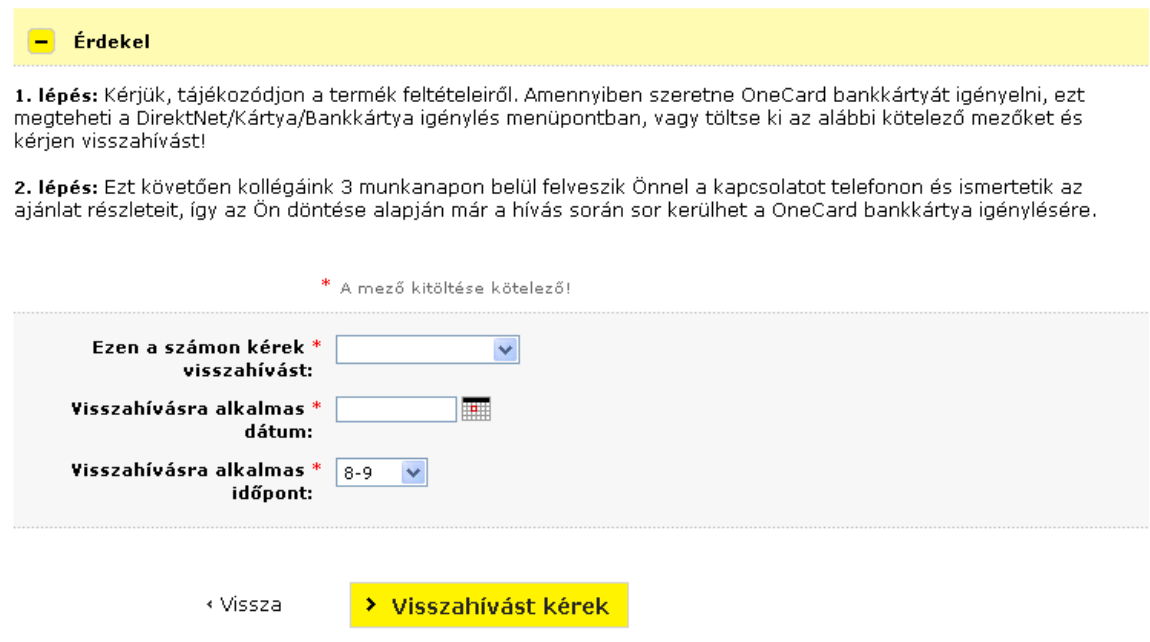

Az adatok megadása után kattintson a "Visszahívást kérek" gombra, majd a "Rendben" gomb megnyomásával véglegesítse megrendelését.